# 7″ Digital Photo Frame

Digital fotoram 7″ Digital fotoramme 7″ Digitaalinen valokuvakehys 7″

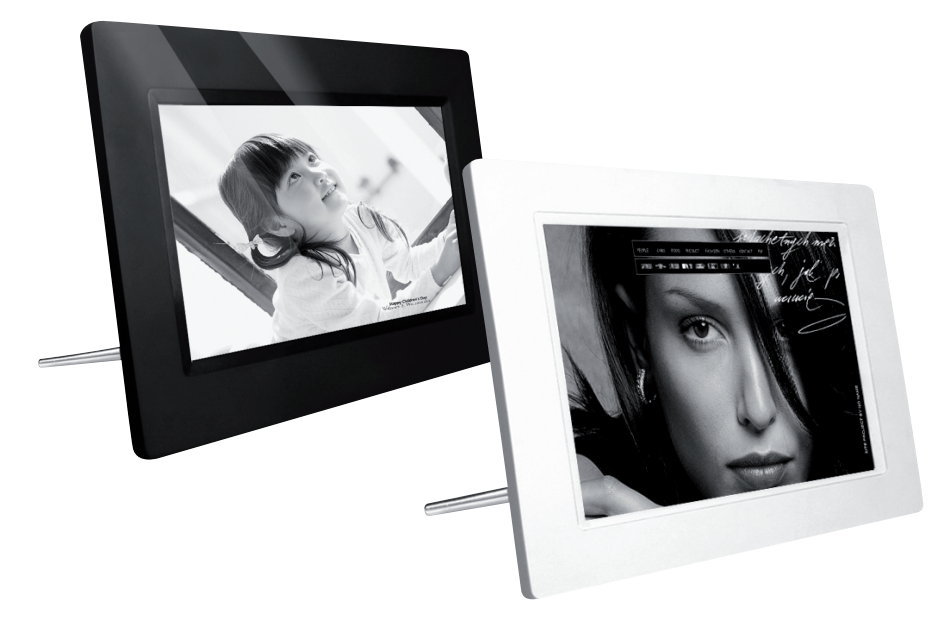

clas ohlson

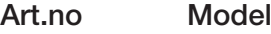

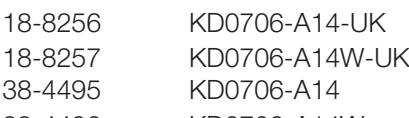

# **38-4496 KD0706-A14W** Ver. 201105

## 7″ Digital Photo Frame

Art. no 18-8256 Model KD0706-A14-UK 18-8257 KD0706-A14W-UK 38-4495 KD0706-A14 38-4496 KD0706-A14W

Please read the entire instruction manual before using the product and save it for future reference. We reserve the right for any errors in text or images and any necessary changes made to technical data. If you have any questions regarding technical problems please contact Customer Services.

## 1. Product description

- • 7″ Widescreen Digital Picture Frame.
- Displays digital JPEG images.
- USB memory and memory card slots (SD/SDHC/MMC).
- Mains power adaptor.

## 2. Contents

- • Digital Photo Frame
- Instruction manual
- Mains adaptor
- **Stand**

## 3. Safety

- **Warning!** Do not open the casing. Certain components within the product's casing carry dangerous currents. Contact with these may give you an electric shock.
- The product should only be repaired by qualified service technicians.
- The product should not be taken apart or modified.
- Do not place the product where there is a risk of it falling into water or other liquid. Do not place any objects containing liquid on the product, e.g. flower vases or soft drinks.
- Do not cover the ventilation openings. Do not place the product close to heat sources such as on top of the radiator or TV, or on e.g. the sofa which will block the ventilation openings.
- Always unplug the adaptor from the electrical outlet if the product is not be used for an extended period.
- The product is designed for 8-10 hours of continuous operation. Avoid any prolonged use. Allow the product to rest for a while before using it again.
- The product is intended for indoor use only.
- Do not expose the product to direct sunlight for prolonged periods.
- Do not use the product in damp, dusty, or dirty environments.
- Only use a lightly moistened soft cloth with a little washing up liquid to clean the screen.
- Do not disconnect the mains adaptor while the frame is in use. The attached memory storage device may be damaged. Neither should the connected memory storage device be removed when the frame is in use.

## 4. Buttons and functions

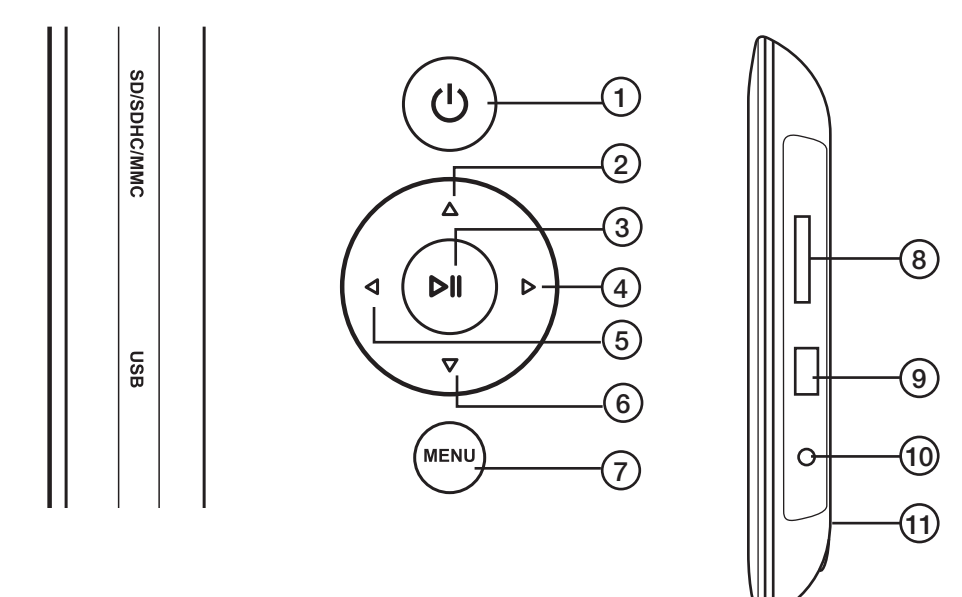

#### Rear buttons

- 1.  $\lceil (1) \rceil$  Power On/Off.
- 2. [▲] Move cursor up.
- 3. [►II] Start slideshow, pause or confirm.
- 4. **[►]** Move cursor right.
- 5. **[◄]** Move cursor left.
- 6. **[▼]** Move cursor down.
- 7. [MENU] Return to main menu, or open file processing (copy/delete file).

#### On the right hand side of the photo frame

- 8. Memory card slot: SD/SDHC/MMC
- 9. USB port
- 10. DC 5 V
- 11. Stand attachment oint

## 5. Use

This photo frame is intended for tabletop use.

- 1. Screw the stand onto the back. (11).
- 2. Peel off the protective film from the screen.
- 3. Plug the mains adaptor into a wall socket and then plug the DC connector into the DC 5 V socket on the photo frame.
- 4. Connect a SD/SDHC/MMC memory card or USB memory to the photo frame.
- 5. Press  $\left[\bigcup_{i=1}^{n} (1) \right]$  to turn the photo frame on.
- 6. The start-up page will be displayed.

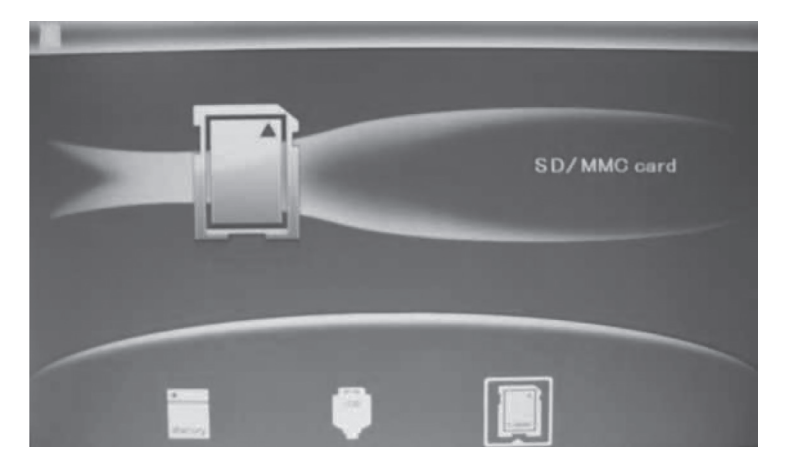

- 7. A symbol for the connected memory will appear on the display and its images will be displayed as a slideshow straight away. (Select which memory device images are to be displayed, if there are several options).
- 8. Press [MENU] (7) twice to display the main menu. **Photo** (images), **File** (displays list of images/folders in memory), Calendar (time and date) or Setup (settings).

## 6. Main menu

#### 6.1 Photo – display of images in thumbnail size

- 1. Highlight the desired connected memory device
- 2. Highlight the **Photo symbol** (on the far left) using the arrow keys (4) (5).
- 3. Highlight the desired image using the arrow keys (2) (4) (5) (6).
- 4. Information about the highlighted image will be displayed: File name, file history, image size and image number/total number of images.
- 5. Press [MENU] to return to the main menu.
- 6. Press [►II] to begin playing the slideshow from the highlighted image.

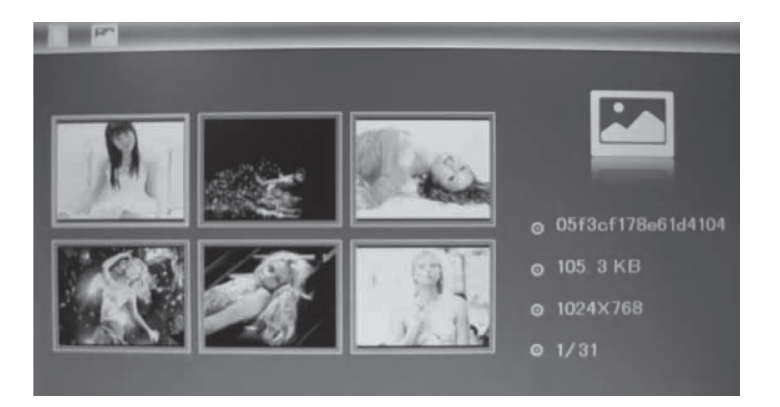

#### 6.2 File – display of files and folder on the selected memory device

Highlight the desired memory device using the arrow keys (2) (4) (5) (6). Information about the files and folders on the memory device will be displayed. You can display JPEG images by pressing [►II].

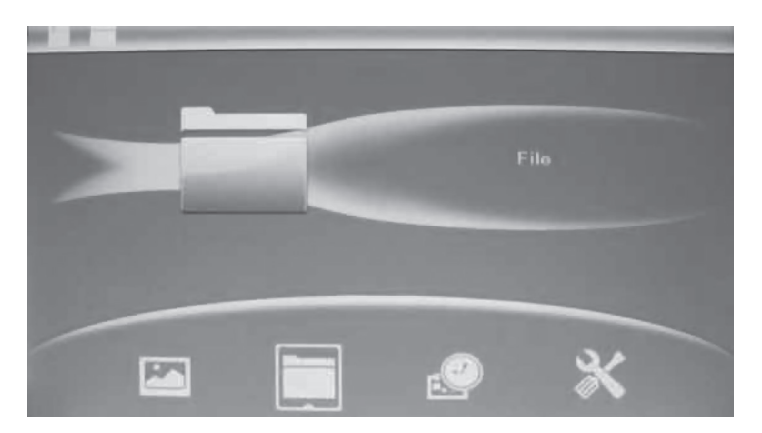

#### 6.3 Calendar - display of time and date

- 1. Press [MENU] twice to open the main menu.
- 2. Move to the **Calendar symbol** using the arrow keys (4) (5).
- 3. Press [►II] to confirm.
- 4. Setting the time and date:
- 5. Open Setup and select Set time/date. Press [▶II] (3) to confirm.
- 6. The Year is highlighted, adjust if necessary using the arrow keys (4) (5). (In setup mode the highlighted text is red). Press [►II] (3) to confirm.
- 7. Set the month, date, hour, minute and seconds in the same way.
- 8. Advance to **Save Time** using the arrow keys (2) (6) to save your settings. Press [►II] (3) to confirm.

#### *Setting the time format:*

- a. Advance to Set Time Format.
- b. Press [►II] (3) to confirm.
- c. Select a 12 or 24 hour display.
- d. Press [MENU] (7) twice to return to the main menu.

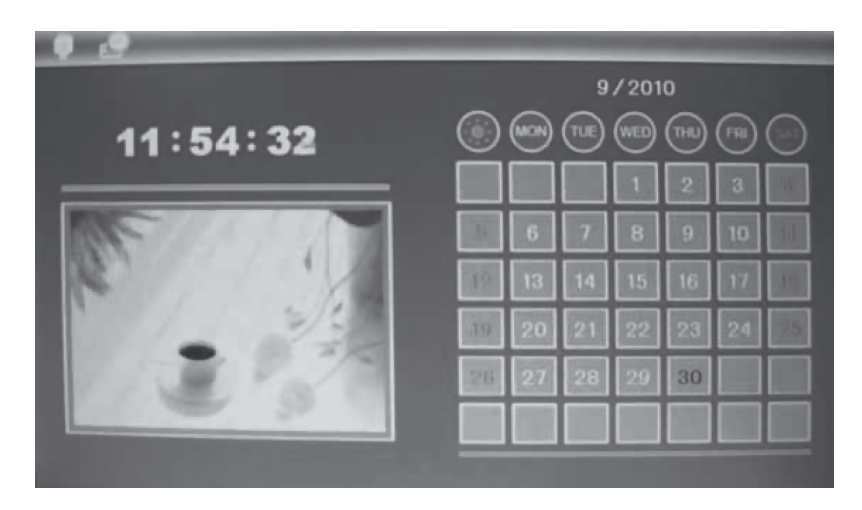

#### 6.4 Setup

- 1. Press [MENU] twice to open the main menu.
- 2. Move to the **Setup symbol** using the arrow key  $[\blacktriangleright]$  (4).
- 3. Press [►II] (3) to confirm.
- 4. The main menu has settings for:
	- a. Language English, Swedish, Finnish or Norwegian.
	- b. Slide mode 1 image, 4 images or 3 images.
	- c. Slide speed from 3 seconds to 1 hour.
	- d. Photo effect Colour, Monochrome (black&white), Sepia (sepia-toned).
	- e. Slide effect (transition effect) Random, Split horizontal in, etc.
	- f. Photo mode (display size) Auto fit, Optimal or Full.
	- g. Display Contrast, Brightness, Saturation and Tint.
	- h. Set time/date.
	- i. Set time format (12/24 hour clock).
	- j. Format built-in memory.
	- k. Reset setting (return to default factory settings).
	- I. Exit (finish and return to normal display mode).
- 5. Press [MENU] to return to normal display mode.

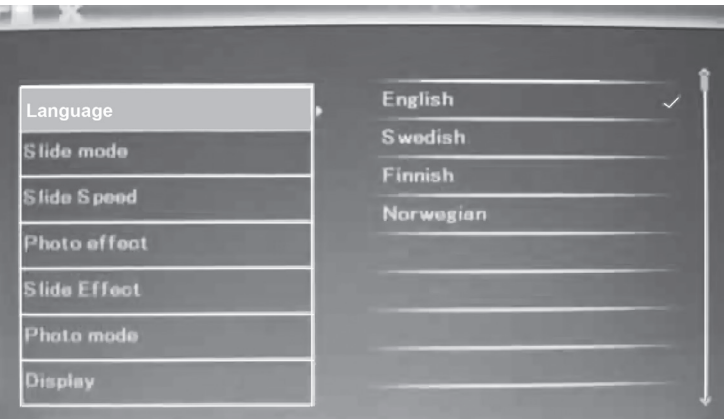

#### 6.5 Copy, rotate or zoom images

- 1. Highlight the connected USB memory or memory card.
- 2. Highlight the **Photo symbol** (on the far left) using the arrow keys (4) (5).
- 3. Highlight the desired image using the arrow keys (2) (4) (5) (6) and then press [►II] to view the entire image.
- 4. Push and hold [MENU] (7) for 3 seconds.
- 5. You have now accessed the settings. Highlight a function: Save Picture, Rotate or Zoom.
- 6. Make your settings using the [►II] button.
- 7. Highlight **Save Picture** and press [►II] to save the image you have changed.
- 8. Press [MENU] to return to normal display mode.

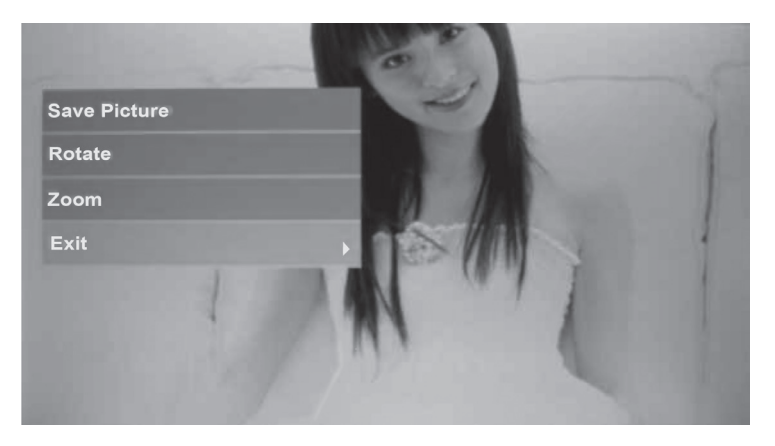

#### 6.6 Deleting images

- 1. Highlight the desired connected memory device.
- 2. Highlight the File symbol using the arrow keys (4) (5).
- 3. Highlight the desired file using the arrow keys (2) (6).
- 4. Push and hold [MENU] (7) for 3 seconds.
- 5. You have now accessed the settings. Highlight a function: Delete or Exit.
- 6. Press [MENU] to return to normal display mode.

## 7. Care and maintenance

Wipe the surface clean using a soft, damp cloth. Never use solvents or strong detergents.

## 8. Troubleshooting guide

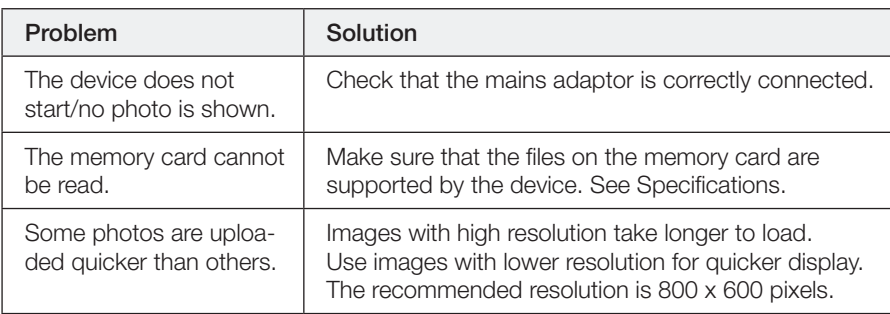

## 9. Disposal

Follow local ordinances when disposing of this product. If you are unsure of how to dispose of this product, please contact your local authority.

## 10. Specifications

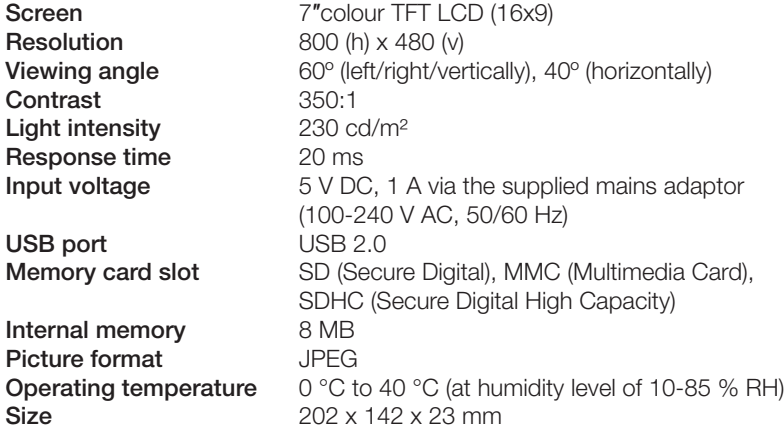

## Digital fotoram 7″

Art. nr 18-8256 Modell KD0706-A14-UK 18-8257 KD0706-A14W-UK 38-4495 KD0706-A14 38-4496 KD0706-A14W

Läs igenom hela bruksanvisningen före användning och spara den sedan för framtida bruk. Vi reserverar oss för ev. text- och bildfel samt ändringar av tekniska data. Vid tekniska problem eller andra frågor, kontakta vår kundtjänst (se adressuppgifter på baksidan).

## 1. Produktbeskrivning

- 7" Digital fotoram widescreen.
- • Visar dina digitala jpeg-bilder.
- • Anslutning för USB-minne eller minneskort (SD/SDHC/MMC).
- Lev. med nätadapter.

## 2. Förpackningen innehåller

- • Digital fotoram
- Bruksanvisning
- • Nätadapter
- Stöd

## 3. Säkerhet

- Varning! Öppna inte höljet! Farlig spänning finns oskyddat på vissa komponenter inuti produktens hölje, kontakt med dessa kan ge elektrisk chock.
- Produkten får endast repareras av kvalificerad servicepersonal.
- Produkten får inte demonteras eller ändras.
- Placera inte produkten så att den kan falla ner i vatten eller annan vätska. Ställ inte några föremål som innehåller vätska på produkten, t.ex. blomvas eller dryck.
- • Täck inte för ventilationsöppningarna. Placera inte heller produkten i närheten av varma ställen som ovanför element, ovanpå en teve eller i t.ex. en soffa där ventilationsöppningarna blockeras.
- • Ta alltid ur nätadaptern från eluttaget om inte produkten ska användas under en längre tid.
- • Produkten är konstruerad för 8 till 10 timmars kontinuerlig drift. Undvik att använda den under längre tid än så. Låt produkten vila en stund innan den används igen.
- • Produkten är endast avsedd för inomhusbruk.
- Undvik att utsätta produkten för direkt solljus under längre tid.
- • Använd inte produkten i fuktiga, dammiga eller smutsiga miljöer.
- Använd endast en mjuk tvättduk som är svagt fuktad med vatten och milt diskmedel vid rengöring av skärmen.
- • Koppla inte ifrån nätadaptern samtidigt som uppspelningen pågår. Risk finns för att det anslutna minnet skadas. Ta inte heller bort det anslutna minnet när uppspelning pågår.

## 4. Knappar och funktioner

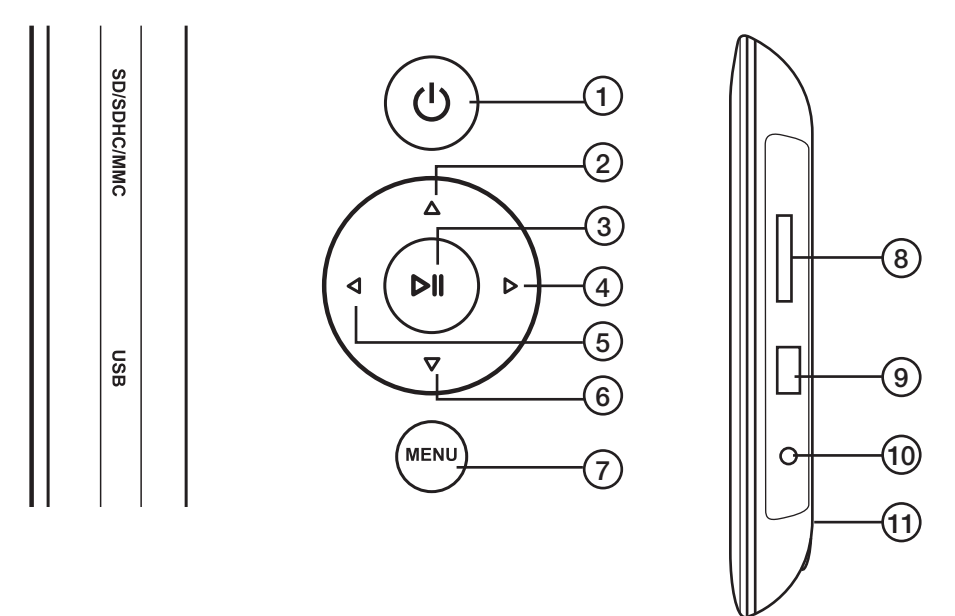

#### Tryckknappar på baksidan

- 1.  $\begin{bmatrix} \mathbf{I} \\ \mathbf{I} \end{bmatrix}$  Strömbrytare Av/På.
- 2. [▲] Flytta markören uppåt.
- 3. [►II] Tryck för att starta bildspel, göra paus eller tryck för att bekräfta val.
- 4. [►] Flytta markören åt höger.
- 5. [◄] Flytta markören åt vänster.
- 6. [▼] Flytta markören neråt.
- 7. [MENU] Tryck för att återgå till huvudmeny, eller öppna filhantering (kopiera/radera filer).

#### På högersidan av fotoramen

- 8. Anslutning för minneskort: SD/SDHC/MMC
- 9. USB-anslutning
- 10. DC 5 V
- 11. Infästning för stödet

## 5. Användning

Fotoramen är avsedd för att ställas på ett bord eller liknande.

- 1. Skruva dit stödet på baksidan (11).
- 2. Ta bort skyddsfilmen från displayen.
- 3. Anslut nätadaptern till ett vägguttag och koppla DC-proppen till DC 5 V-uttaget på fotoramen.
- 4. Anslut ett minneskort SD/SDHC/MMC eller USB-minne till fotoramen.
- 5. Tryck på  $[\bigcup]$  (1) för att slå på fotoramen.
- 6. Startbilden visas.

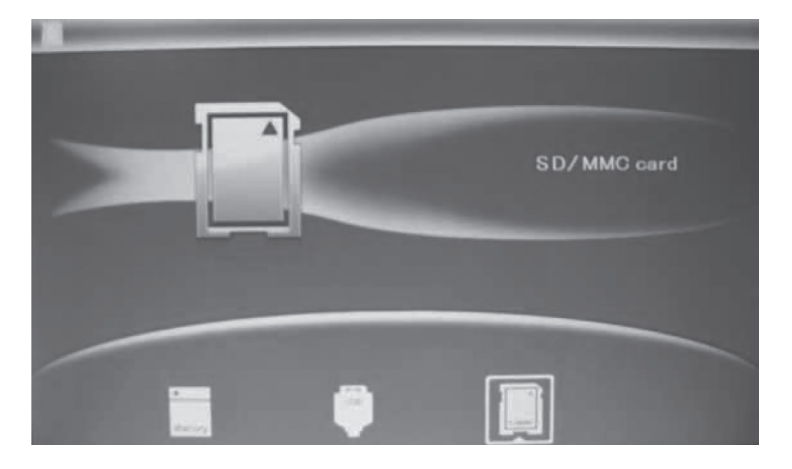

- 7. En symbol för det anslutna minnet visas på displayen och bilderna börjar visas som ett bildspel direkt. (Välj önskat minne för visning, om det finns flera minnen anslutna.)
- 8. Tryck två gånger på [MENU] (7) för att öppna huvudmeny: Photo (bilder), File (visar minnets innehåll av bilder/mappar), Calendar (visa kalender och tid) eller **Setup** (inställningar).

## 6. Huvudmenyn

#### 6.1 Photo här visas bilder som miniatyrer

- 1. Markera det anslutna minneskortet
- 2. Markera Photo-ikonen (längst till vänster) med riktningsknapparna (4)(5).
- 3. Markera önskad bild med riktningsknapparna (2)(4)(5)(6).
- 4. Information om den markerade bilden visas: Filnamn, filstorlek, bildstorlek och bildnummer/totala antalet bilder.
- 5. Tryck på [MENU] för att återgå till huvudmenyn.
- 6. Tryck på [►II] för att starta bildspel från den markerade bilden.

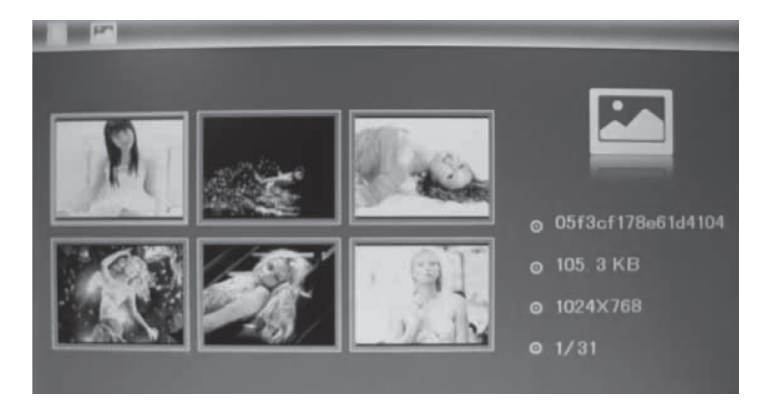

#### 6.2 File här visas filer och mappar som finns på minnet

Markera anslutet minneskort med riktningsknapparna (2)(4)(5)(6). Information om minnets innehåll av filer och mappar visas. Du kan visa JPEG-bilder genom att trycka på [►II].

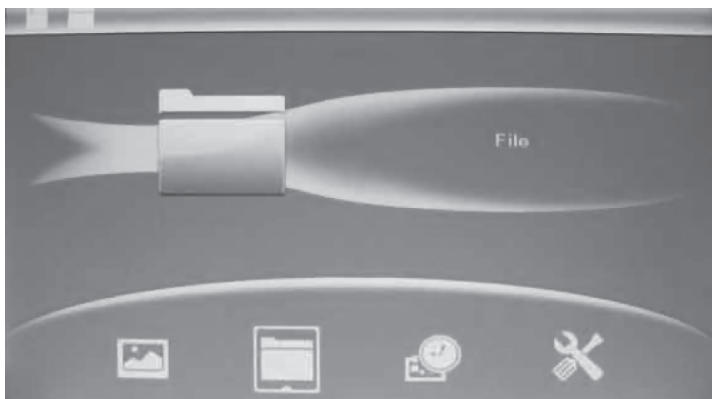

#### 6.3 Calendar - visning av kalender och tid

- 1. Tryck två gånger på [MENU] för att öppna huvudmenyn.
- 2. Stega till **Calender-ikonen** med riktningsknapparna (4)(5).
- 3. Tryck på [►II] för att bekräfta.
- 4. Ställ in kalender och tid så här:
- 5. Öppna Setup (inställningar) och välj Set time/date. Tryck på [►II] (3) för att bekräfta.
- 6. Year (år) markeras. Ställ in rätt år med riktningsknapparna (4)(5). (I inställningsläge blir den markerade texten röd.) Tryck på [►II] (3) för att bekräfta.
- 7. Fortsätt lika med månad, datum, timme, minut och sekund.
- 8. Stega till **Save Time** med riktningsknapparna (2)(6) för att spara inställning. Tryck på [►II] (3) för att bekräfta.

#### *Ställ in visningsformat för tid så här:*

- a. Stega ner till Set Time Format.
- b. Tryck på [►II] (3) för att bekräfta.
- c. Välj 12- eller 24- timmarsvisning.
- d. Tryck två gånger på [MENU] (7) för att återgå till huvudmenyn.

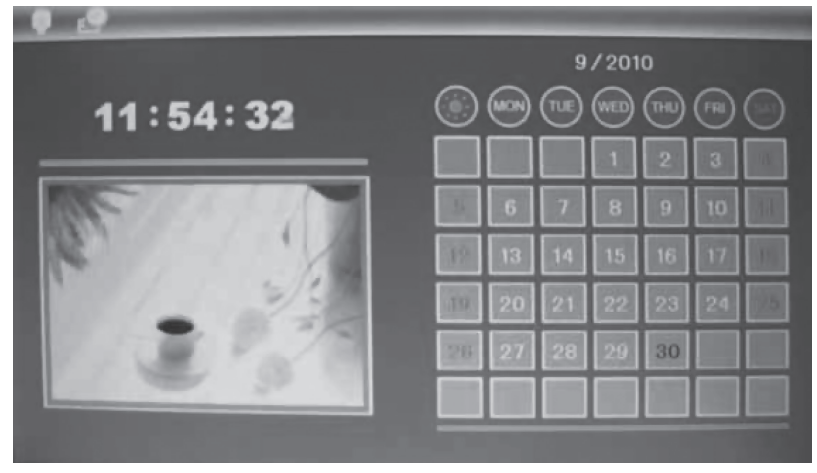

#### 6.4 Setup (inställningar)

- 1. Tryck två gånger på [MENU] för att öppna huvudmenyn.
- 2. Stega till Setup-ikonen med riktningsknappen [►] (4).
- 3. Tryck på [►II] (3) för att bekräfta.
- 4. Huvudmenyn har inställningar för:
	- a. Language (språk): English, Swedish, Finnish eller Norwegian.
	- b. Slide mode (bildvisningsläge): 1 bild, 4 bilder eller 3 bilder.
	- c. Slide speed (tidsfördröjning mellan bilderna): Från 3 sekunder till 1 timme.
	- d. Photo effect (bildeffekt): Color (färg), Monocrom (svart/vit) Sepia (sepiatonad).
	- e. Slide effect (effekt vid bildövergång): Random, Split horisontal in etc.
	- f. Photo mode (bildstorlek): Auto fit, Optimal eller Full.
	- g. Display: Contrast (kontrast) Brightness (ljusstyrka) Saturation (färgmättnad) och Tint (nyans)
	- h. Set time/date (ställ in tid och datum).
	- i. Set time format (visningsformat för tid: 12/24-timmarsformat).
	- j. Format built-in memory (formatera det inbyggda minnet).
	- k. Reset setting (återställ fabriksinställningar).
	- l. Exit (avsluta och återgå till normalvisning).
- 5. Tryck på [MENU] för att återgå till normal bildvisning.

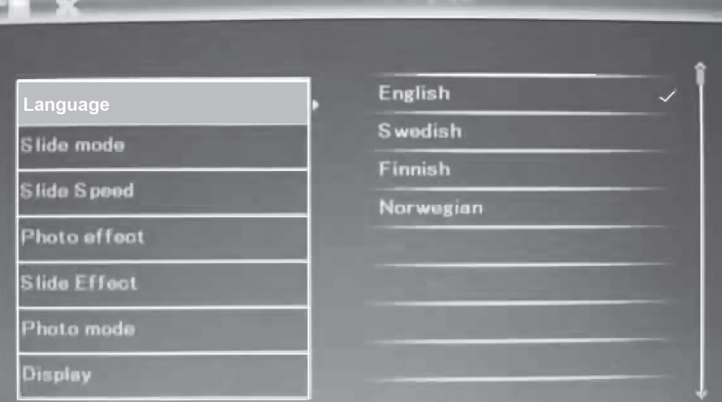

#### 6.5 Kopiera, rotera eller zooma bilder

- 1. Markera det anslutna USB-minnet eller minneskortet.
- 2. Markera Photo-ikonen (längst till vänster) med riktningsknapparna (4)(5).
- 3. Markera önskad bild med riktningsknapparna (2)(4)(5)(6) och tryck på [►II] för att visa hela bilden.
- 4. Håll in [MENU] (7) i ca 3 sekunder.
- 5. Inställningarna öppnas. Markera önskad funktion Save Picture (spara bild), Rotate (rotera) eller Zoom (förstora bild).
- 6. Gör önskade inställningar genom att trycka flera gånger på [►II].
- 7. Markera Save Picture och tryck på [►II] för att spara bilden som du har ändrat.
- 8. Tryck på [MENU] för att återgå till normal bildvisning.

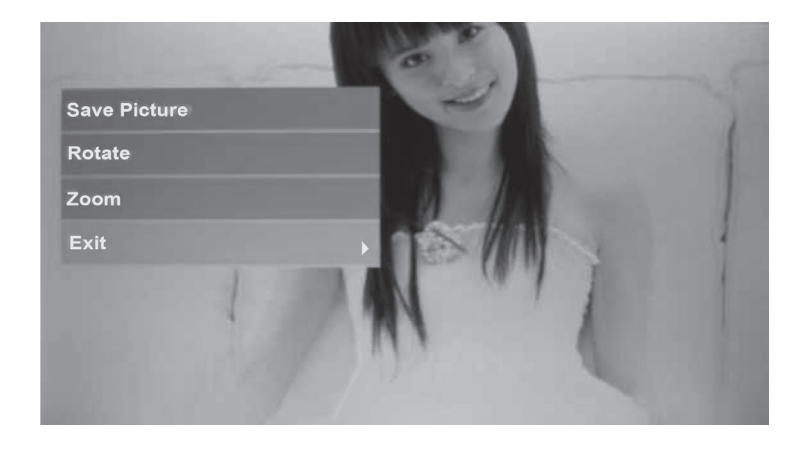

#### 6.6 Radera bilder

- 1. Markera det anslutna minneskortet.
- 2. Markera File-ikonen med riktningsknapparna (4)(5).
- 3. Markera önskad fil med riktningsknapparna (2)(6).
- 4. Håll in [MENU] (7) i ca 3 sekunder.
- 5. Inställningarna öppnas. Markera önskad funktion: Delete (radera) eller Exit (avbryt).
- 6. Tryck på [MENU] för att återgå till normal bildvisning.

## 7. Skötsel och underhåll

Torka av med en mjuk, lätt fuktad trasa. Använd inga lösningsmedel eller starka rengöringsmedel.

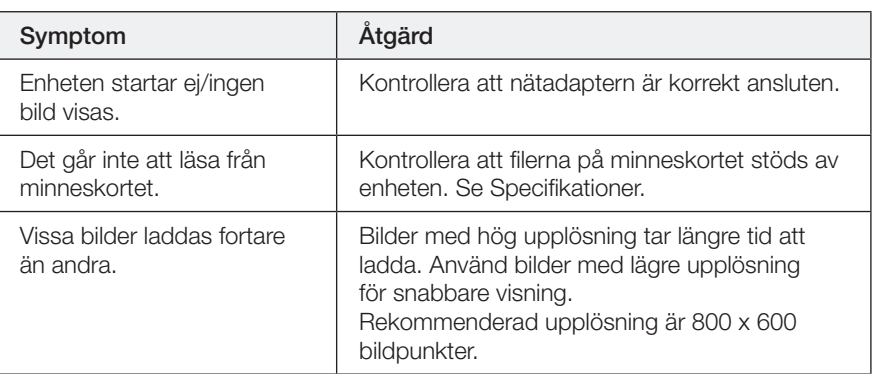

## 8. Felsökningsschema

## 9. Avfallshantering

När du ska göra dig av med produkten ska detta ske enligt lokala föreskrifter. Är du osäker på hur du ska gå tillväga, kontakta din kommun.

## 10. Specifikationer

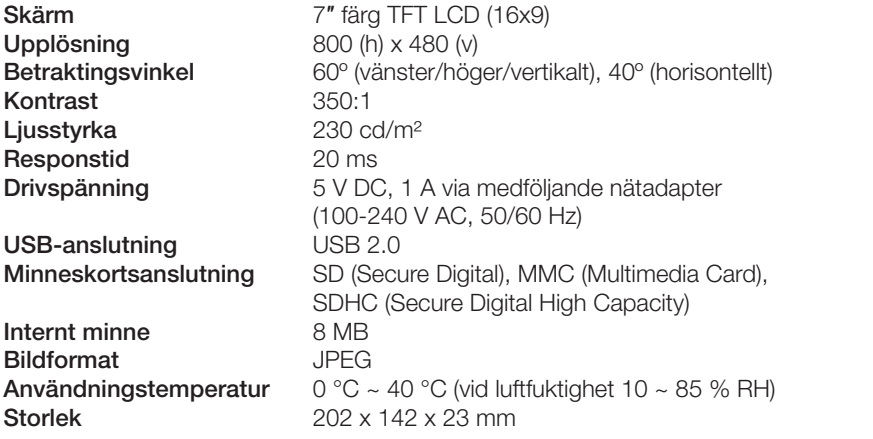

## Digital fotoramme 7″

Art.nr. 18-8256 Modell KD0706-A14-UK 18-8257 KD0706-A14W-UK 38-4495 KD0706-A14 38-4496 KD0706-A14W

Les bruksanvisningen nøye før produktet tas i bruk, og ta vare på den for framtidig bruk. Vi reserverer oss mot ev. tekst- og bildefeil, samt forandringer av tekniske data. Ved tekniske problemer eller spørsmål, ta kontakt med vårt kundesenter. (Se opplysninger om kundesenteret i denne bruksanvisningen).

## 1. Produktbeskrivelse

- 7" Digital fotoramme widescreen.
- Viser dine digitale jpeg-bilder.
- • Tilkobling for usb-minne eller minnekort (SD/SDHC/MMC).
- • Leveres med nettadapter.

## 2. Forpakningen inneholder

- • Digital fotoramme
- Bruksanvisning
- • Strømadapter
- Støtte

## 3. Sikkerhet

- Advarsel! Dekselet må ikke åpnes. Farlig spenning finnes ubeskyttet på visse komponenter inne i produktet. Kontakt med disse kan gi elektrisk støt.
- • Produktet må kun repareres av kyndig servicepersonell.
- • Produktet må ikke demonteres eller endres på.
- Plasser ikke produktet slik at det kan komme i kontakt med vann eller annen væske. Plasser aldri produktet i nærheten av gjenstander, som kan forårsake at vann eller annen væske skylles over produktet. Dette gjelder f.eks. blomstervase eller leskedrikk.
- • Ventilasjonsåpningene må ikke tildekkes. Plasser heller ikke produktet i nærheten av varme steder, som f.eks. like over et varmeelement, oppå tv eller i en sofa hvor ventilasjonsåpningene blokkeres.
- • Strømadapteren må kobles fra strømuttaket dersom produktet ikke skal brukes på en stund.
- Produktet er konstruert for 8 til 10 timers kontinuerlig drift. Unngå å bruke det i lengre tid i strekk enn dette. La produktet hvile en stund før det brukes igjen.
- Produktet er kun beregnet for innendørs bruk.
- Unngå å utsette produktet for direkte sollys over lang tid.
- • Bruk aldri dette produktet i støvete, fuktige eller skitne miljøer.
- Benytt kun en myk, lett fuktet klut og mildt vaskemiddel ved rengjøring av skjermen.
- • Nettadapter må ikke kobles fra, mens spilling pågår. Det er fare for at det tilkoblede minnet skades. Ta heller ikke bort det tilkoblede minnet mens spilling pågår.

## 4. Knapper og funksjoner

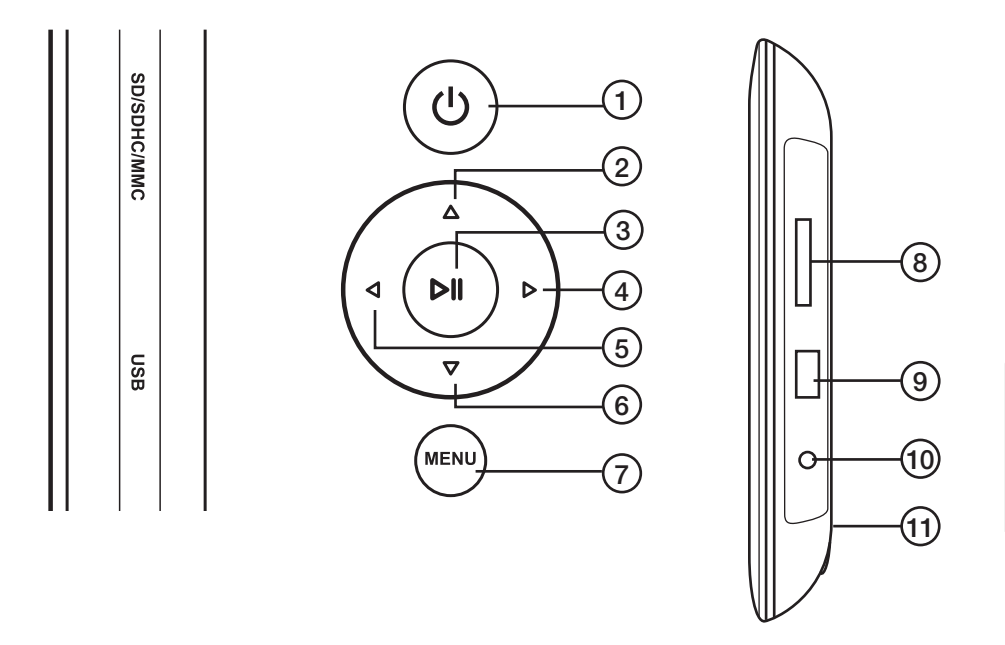

#### Taster på baksiden

- 1. **[ U** ] Strømbryter Av/På.
- 2. [▲] Flytte markøren oppover.
- 3. [►II] Trykk for å starte bildeframvisningen, ta pause eller for å bekrefte et valg.
- 4. [►] Flytte markøren til høyre.
- 5. [◀] Flytte markøren til venstre.
- 6. [▼] Flytte markøren nedover.
- 7. [MENU] Trykk for å gå tilbake til hovedmenyen eller åpne filhåndteringen (kopiere/slette filer).

#### På fotorammens høyre side

- 8. Tilkobling for minnekort: SD/SDHC/MMC
- 9. Usb-tilkobling
- 10.5 V DC
- 11. Innfesting av støtte.

## 5. Bruk

Fotorammen er beregnet for å stå på et bord eller liknende.

- 1. Skru fast støtten på baksiden (11).
- 2. Fiern beskyttelsesfilmen fra skiermen.
- 3. Støpselet plugges så til et strømuttak og et 5 V DC-uttaket på fotorammen.
- 4. Et minnekort av typen SD/SDHC/MMC eller USB kobles til fotorammen.
- 5. Trykk på  $[\bigcup]$  for å slå på fotorammen.
- 6. Startbildet vises.

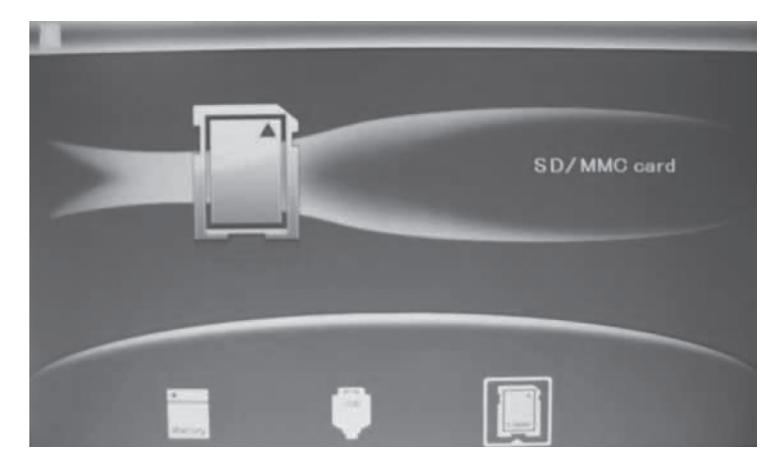

- 7. Et symbol for det tilkoblede minnet vises på skjermen. Bildeframvisningen starter umiddelbart. (Velg ønsket minne for visning dersom flere minner er koblet til).
- 8. Trykk to ganger på [MENU] for å åpne hovedmenyen: Photo (bilder), File (viser minnets innhold av bilder/mapper), Calendar (viser kalender og tid) eller Setup (innstillinger).

## 6. Hovedmenyen

#### 6.1 Photo - Her vises bilder som miniatyrer

- 1. Merk det tilkoblede minnekortet.
- 2. Marker Photo-ikonet (plassert lengst til venstre) med retningstastene (4) eller (5).
- 3. Merk ønsket bilde med retningstastene (2)(4)(5) eller (6).
- 4. Informasjon om det merkede bildet vises: Filnavn, filstørrelse, bildestørrelse og bildenummer/totalt antall bilder.
- 5. Trykk på [MENU] for å gå tilbake til hovedmenyen.
- 6. Trykk på [►II] for å starte bildeframvisning fra det markerte bildet.

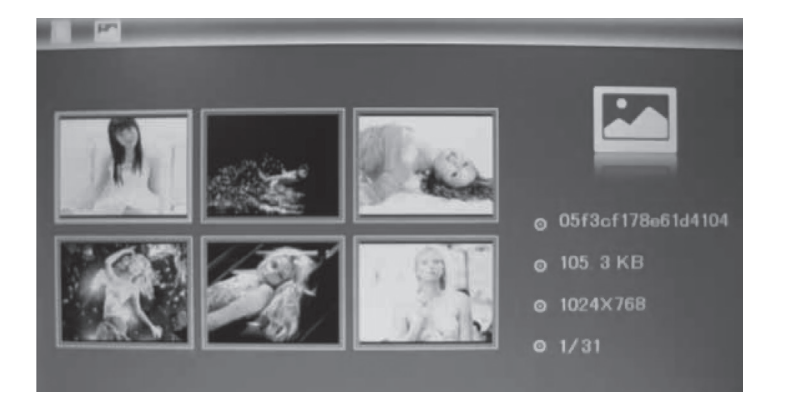

#### 6.2 File – Her vises filer og mapper som er på minnet

Merk ønsket minnekort med retningstastene (2)(4)(5) eller (6). Informasjon om minnets innhold av filer og mapper vises. Du kan vise JPEG-bilder ved å trykke på [►II].

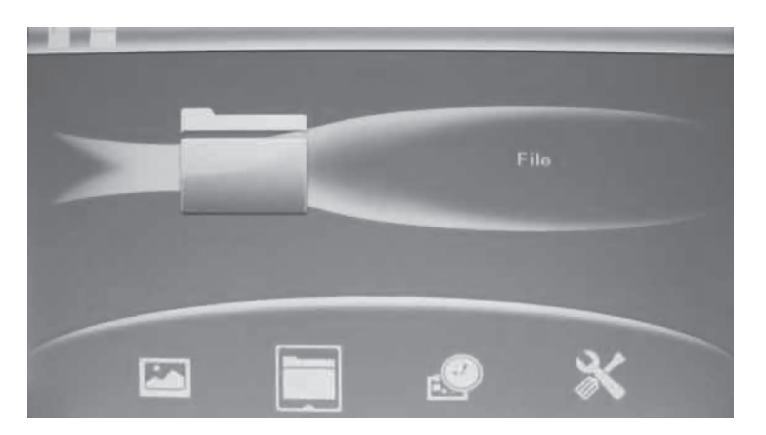

#### 6.3 Calendar – Her vises kalender og tid

- 1. Trykk to ganger på [MENU] for å åpne hovedmenyen.
- 2. Gå til kalenderikonet med retningstastene (4)(5).
- 3. Trykk på [►II] for å bekrefte.
- 4. Tid og dato stilles inn slik:
- 5. Åpne Setup (innstillinger) og velg Set time/date. Trykk på [▶II] for å bekrefte.
- 6. Year (år) merkes, still inn riktig år med retningstastene (4)(5) (I innstillingsmodus blir den merkede teksten rød). Trykk på [►II] for å bekrefte.
- 7. Fortsett på samme måten med måned, dato, time, minutt og sekund.
- 8. Gå til **Save Time** med retningstastene (2)(6) for å lagre innstillingen. Trykk på [►II] for å bekrefte.

#### *Visningsformat for tid stilles inn slik*

- a. Gå ned til Set Time Format.
- b. Trykk på [►II] for å bekrefte.
- c. Velg mellom 12 eller 24 timers visning.
- d. Trykk to ganger på [MENU] for å gå tilbake til hovedmenyen.

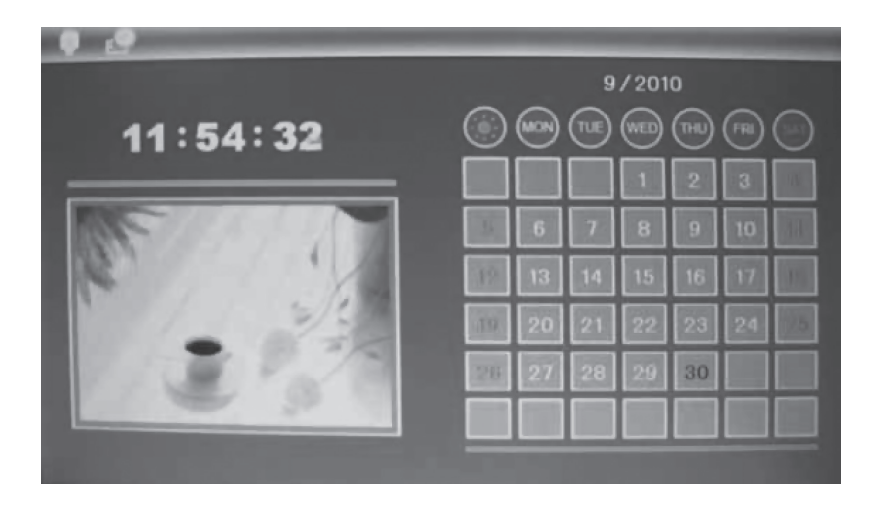

#### 6.4 Setup (innstillinger)

- 5. Trykk to ganger på IMENUI for å åpne hovedmenyen.
- 6. Gå til Setup-ikonet med retningstastene [►] (4).
- 7. Trykk på [►II] for å bekrefte.
- 8. Hovedmenyen har innstillinger for:
	- a. Language (språk): English, Swedish, Finnish eller Norwegian
	- b. Slide mode (bildeframvisningsmodus): 1 bilde, 3 bilder eller 4 bilder
	- c. Slide speed (tidsintervallet mellom bildeskiftet). Fra 3 sekunder til 1 time.
	- d. Photo effect (bildeeffekt): Color (farge), Monocrom (svart/hvit), Sepia (sepiatonet).
	- e. Slide effect (effekt ved bildeovergang): Random, Split horisontal in etc.
	- f. Photo mode (bildestørrelse): Auto fit, Optimal eller Full.
	- g. Display: Contrast (kontrast) Brightness (lysstyrke), Saturation (fargemetting) og Tint (nyanse).
	- h. Set time/date (still inn tid og dato).
	- i. Set time-format (visningsformat for tid 12/24 timer).
	- j. Format built-in memory (formatere det innebygde minnet).
	- k. Reset setting (stille tilbake til fabrikkinnstillingene).
	- I. Exit (avslutte og gå tilbake til normalvisning).
- 5. Trykk på [MENU] for å gå tilbake til normal bildevisning.

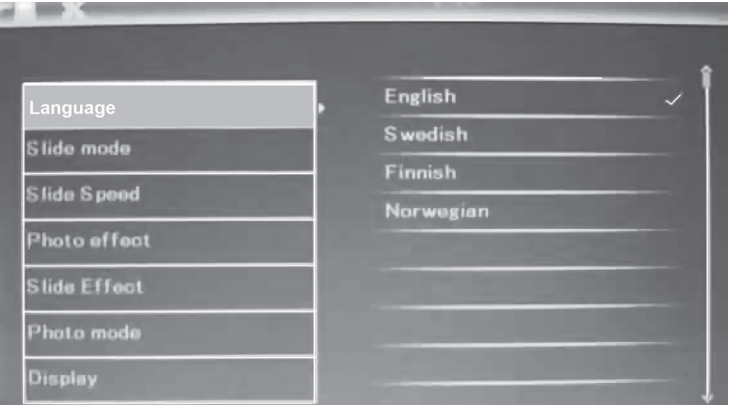

#### 6.5 Lagre, rotere eller zoome bildet

- 1. Merk det tilkoblede USB-minnet eller minnekortet.
- 2. Marker Photo-ikonet (plassert lengst til venstre) med retningstastene (4) eller (5).
- 3. Merk ønsket bilde med retningstastene (2)(4)(5) eller (6) og trykk på [►II] for å vise hele bildet.
- 4. Hold inn [MENU] (7) i ca. 3 sekunder.
- 5. Innstillingene åpnes. Merk ønsket funksjon: Save Picture (lagre bildet), Rotate (rotere) eller Zoom (forstørre bilde).
- 6. Foreta ønsket innstilling ved å trykke flere ganger på [►II].
- 7. Merk Save Picture og trykk på [►II] for å lagre bildet som du har endret.
- 8. Trykk på [MENU] for å gå tilbake til normal bildevisning.

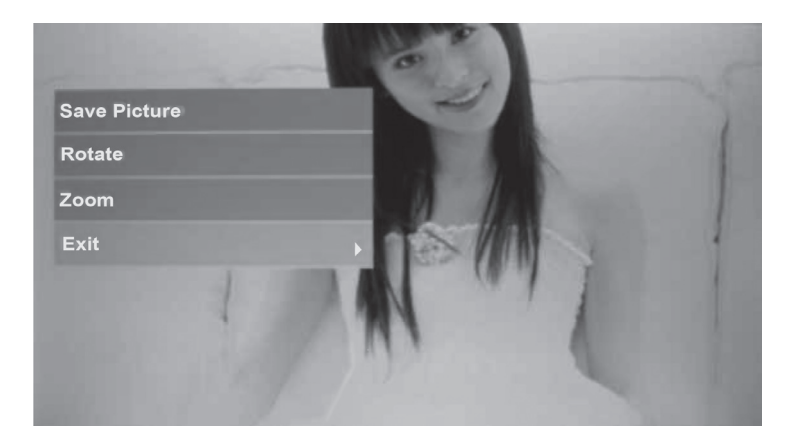

#### 6.6 Slette bilder

- 1. Merk det tilkoblede minnekortet.
- 2. Merk File-ikonen med retningsknappene (4)(5).
- 3. Merk ønsket fil med retningsknappene (2)(6).
- 4. Hold inn [MENU] (7) i ca. 3 sekunder.
- 5. Innstillingene åpnes. Merk ønsket funksjon: Delete (slette) eller Exit (avbryt).
- 6. Trykk på [MENU] for å gå tilbake til normal bildevisning.

## 7. Stell og vedlikehold

Rengjør med en myk og lett fuktet klut. Bruk aldri løsningsmiddel eller sterke rengjøringsmidler.

## 8. Feilsøking

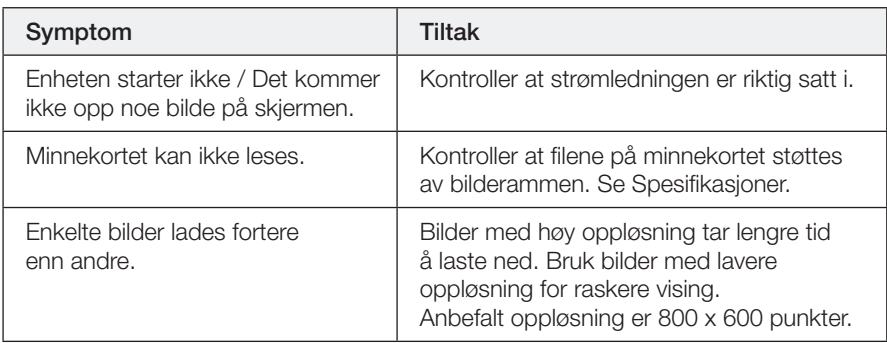

### 9. Avfallshåndtering

Når produktet skal kasseres, må det skje i henhold til lokale forskrifter. Ved usikkerhet, ta kontakt med lokale myndigheter.

## 10. Spesifikasjoner

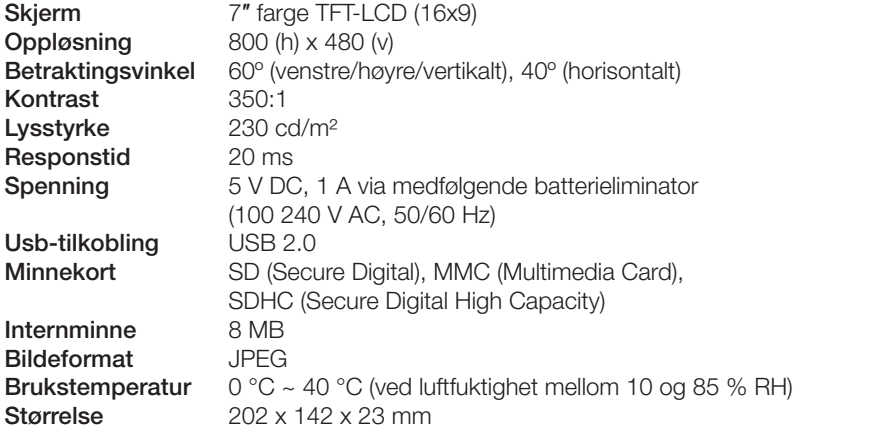

## Digitaalinen valokuvakehys 7″

Tuotenumero 18-8256 Malli KD0706-A14-UK 18-8257 KD0706-A14W-UK 38-4495 KD0706-A14 38-4496 KD0706-A14W

Lue käyttöohje ennen tuotteen käyttöönottoa ja säilytä se tulevaa tarvetta varten. Pidätämme oikeuden teknisten tietojen muutoksiin. Emme vastaa mahdollisista tekstitai kuvavirheistä. Jos laitteeseen tulee teknisiä ongelmia, ota yhteys myymälään tai asiakaspalveluun (yhteystiedot käyttöohjeen lopussa).

#### 1. Tuotekuvaus

- Digitaalinen valokuvakehys 7", widescreen.
- Näyttää digitaaliset ipeg-kuvat.
- • Liitäntä usb-muistille tai muistikortille (SD/SDHC/MMC).
- Mukana muuntaja.

## 2. Pakkauksen sisältö

- • Digitaalinen valokuvakehys
- • Käyttöohje
- • Muuntaja
- • Tuki

## 3. Turvallisuus

- Varoitus! Älä avaa laitteen koteloa. Kotelon sisällä on vaarallista jännitettä sisältäviä suojaamattomia komponentteja, jotka voivat aiheuttaa sähköiskun.
- • Laitteen saa korjata vain alan ammattilainen.
- • Älä pura tai muuta laitetta.
- • Älä sijoita laitetta sellaiseen paikkaan, josta se voi tippua veteen tai muuhun nesteeseen. Älä laita laitteen päälle nesteitä sisältäviä esineitä, kuten maljakoita tai limsapulloja.
- • Älä peitä ilmanvaihtoaukkoja. Älä myöskään aseta tuotetta lämpimien paikkojen läheisyyteen, esim. lämmittimen tai tv:n päälle tai sohvalle, jossa ilmanvaihtoaukot ovat vaarassa peittyä.
- • Irrota muuntaja pistorasiasta, jos et käytä tuotetta pidempään aikaan.
- • Tuote on suunniteltu 8–10 tunnin jatkuvaan käyttöön. Vältä käyttämästä sitä pidempään yhtäjaksoisesti. Anna laitteen levähtää hetki, ennen kuin käytät sitä uudestaan.
- • Tuote on tarkoitettu vain sisäkäyttöön.
- • Älä altista laitetta pitkiä aikoja suoralle auringonpaisteelle.
- • Älä käytä laitetta kosteissa, pölyisissä tai likaisissa paikoissa.
- Puhdista näyttö tarvittaessa pehmeällä liinalla, joka on kostutettu miedolla tiskiaineliuoksella.
- • Älä irrota muuntajaa toiston aikana. Tämä voi vahingoittaa kehykseen liitettyä muistia. Älä myöskään poista liitettyä muistia toiston aikana.

## 4. Painikkeet ja toiminnot

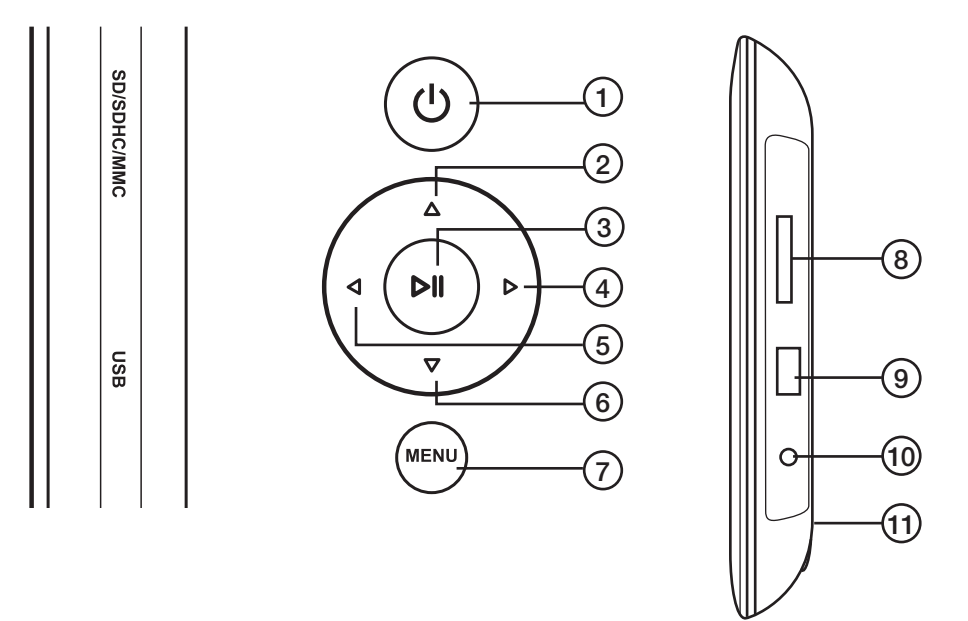

#### Taustapuolen painikkeet

- 1. [  $\bigcup$  ] Virtakytkin.
- 2. [▲] Siirtää osoitinta ylöspäin.
- 3. [►II] Aloittaa/keskeyttää kuvaesityksen tai vahvistaa valinnan.
- 4. [►] Siirtää osoitinta oikealle.
- 5. **[<]** Siirtää osoitinta vasemmalle.
- 6. [▼] Siirtää osoitinta alaspäin.
- 7. [MENU] Palaa päävalikkoon tai avaa tiedostonhallinta (kopioi/poista tiedostoja).

#### Valokuvakehyksen oikealla sivulla

- 8. Liitäntä muistikortille: SD/SDHC/MMC
- 9. Usb-liitäntä
- 10. DC 5 V
- 11. Tuen kiinnityskohta

## 5. Käyttö

Valokuvakehyksen voi asettaa pöydälle tai muulle vastaavalle pinnalle.

- 1. Ruuvaa tuki takaosaan (11).
- 2. Irrota näytön suojakalvo.
- 3. Kytke muuntaja seinäpistorasiaan ja liitä DC-pistoke kehyksen DC 5 V -liitäntään.
- 4. Liitä valokuvakehykseen muistikortti (SD/SDHC/MMC) tai usb-muisti.
- 5. Käynnistä valokuvakehys painamalla  $[\bigcup]$  (1).
- 6. Näytölle ilmestyy aloituskuva.

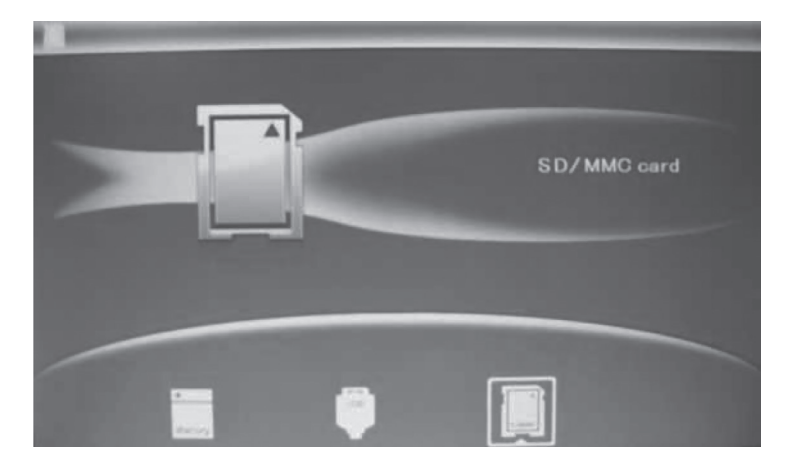

- 7. Liitetyn muistin kuvake näkyy näytöllä ja kuvaesitys alkaa välittömästi. (Mikäli liitettynä on useampi muisti, valitse niistä se, jonka kuvia haluat katsella).
- 8. Avaa päävalikko painamalla kaksi kertaa [MENU] (7): Photo (kuvat), File (muistin sisältämät kuvat/kansiot), Calendar (kalenteri ja aika) tai Setup (asetukset).

## 6. Päävalikko

#### 6.1 Photo (Kuvien katseleminen pienoiskoossa)

- 1. Valitse liitetty muistikortti.
- 2. Valitse Photo-kuvake (vasemmanpuoleisin) nuolipainikkeilla (4) (5).
- 3. Valitse haluamasi kuva nuolipainikkeilla (2) (4) (5) (6).
- 4. Näet valitun kuvan tiedot: tiedostonimen, tiedoston koon, kuvan koon ja kuvan numeron/kuvien kokonaismäärän.
- 5. Palaa päävalikkoon [MENU]-painikkeella.
- 6. Käynnistä kuvaesitys valitulla kuvalla painamalla [►II].

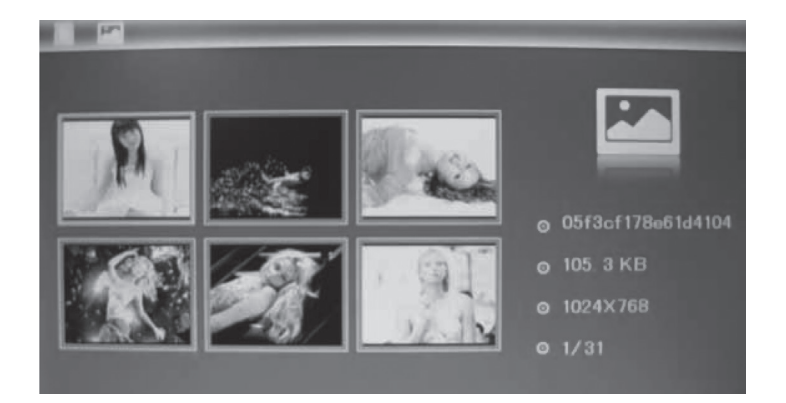

#### 6.2 File (Muistissa olevien tiedostojen ja kansioiden tarkastelu)

Valitse liitetty muistikortti nuolipainikkeilla (2) (4) (5) (6). Näet muistin tiedostoja ja kansioita koskevat tiedot. Voit katsella JPEG-kuvia painamalla [►II].

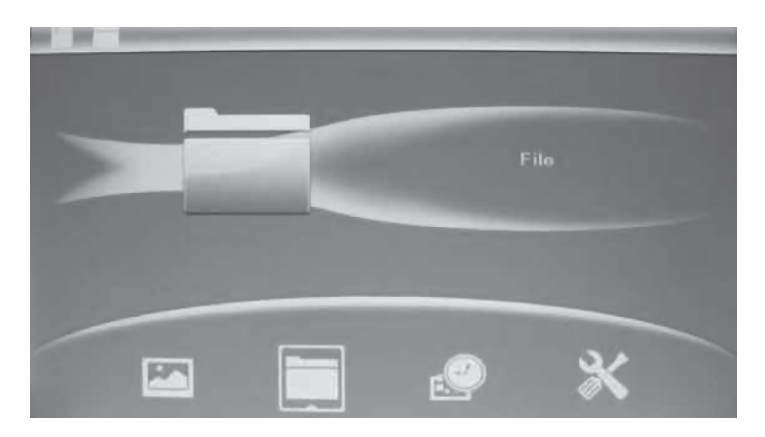

#### 6.3 Calendar (Kalenteri ja aika)

- 1. Avaa päävalikko painamalla kaksi kertaa [MENU].
- 2. Siirry Calender-kuvakkeen kohdalle nuolipainikkeilla (4) (5).
- 3. Vahvista painamalla [►II].
- 4. Aseta aika ja kalenteri seuraavalla tavalla:
- 5. Avaa Setup (asetukset) ja valitse Set time/date. Vahvista painamalla [►II] (3).
- 6. Aseta vuosi (Year) nuolipainikkeilla (4) (5) (asetustilassa valittu teksti näkyy punaisena). Vahvista painamalla [►II] (3).
- 7. Aseta samalla tavoin kuukausi, päivä, tunnit, minuutit ja sekunnit.
- 8. Tallenna asetus siirtymällä kohtaan Save Time nuolipainikkeilla (2) (6). Vahvista painamalla [►II] (3).

#### *Aseta ajan näyttötapa seuraavalla tavalla*

- a. Siirry kohtaan Set Time Format.
- b. Vahvista painamalla [►II] (3).
- c. Valitse 12 tai 24 tunnin näyttötapa.
- d. Palaa päävalikkoon painamalla kahdesti [MENU]-painiketta (7).

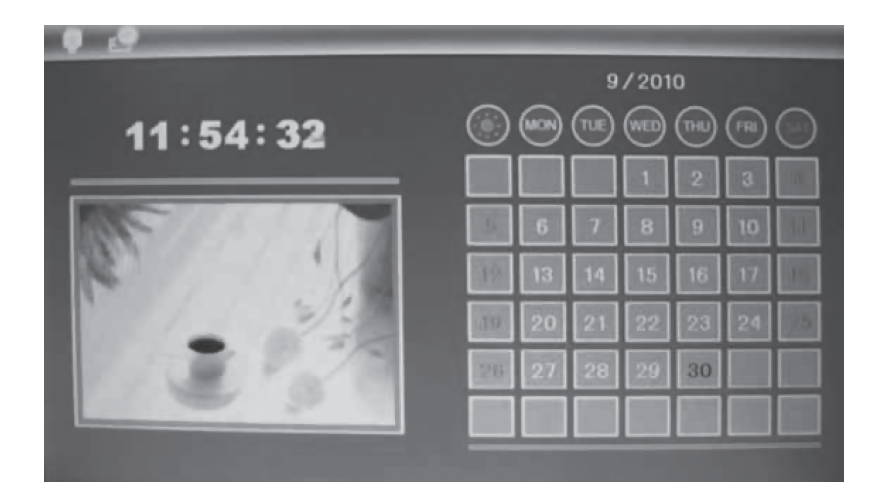

#### 6.4 Setup (Asetukset)

- 1. Avaa päävalikko painamalla kaksi kertaa [MENU].
- 2. Siirry Setup-kuvakkeen kohdalle nuolipainikkeella [►] (4).
- 3. Vahvista painamalla [►II] (3).
- 4. Päävalikon asetukset:
	- a. Language (kieli): English, Swedish, Finnish, Norwegian.
	- b. Slide mode (kuvannäyttötila): 1, 3 tai 4 kuvaa.
	- c. Slide speed (kuvien vaihtonopeus): 3 sekuntia–1 tunti.
	- d. Photo effect (kuvaefekti): Color (väri), Monocrom (mustavalkoinen), Sepia (seepia).
	- e. Slide effect (kuvien vaihtotapa): Random, Split horisontal in jne.
	- f. Photo mode (kuvakoko): Auto fit, Optimal tai Full.
	- g. Display: Contrast (kontrasti) Brightness (kirkkaus), Saturation (värikylläisyys) ja Tint (sävy).
	- h. Set time/date (ajan ja päivämäärän asettaminen).
	- i. Set time format (ajan näyttötapa: 12/24 tuntia).
	- j. Format built-in memory (kiinteän muistin formatointi).
	- k. Reset setting (tehdasasetusten palauttaminen).
	- l. Exit (lopetus ja normaalinäyttöön paluu).
- 5. Palaa normaaliin kuvien katseluun painamalla [MENU].

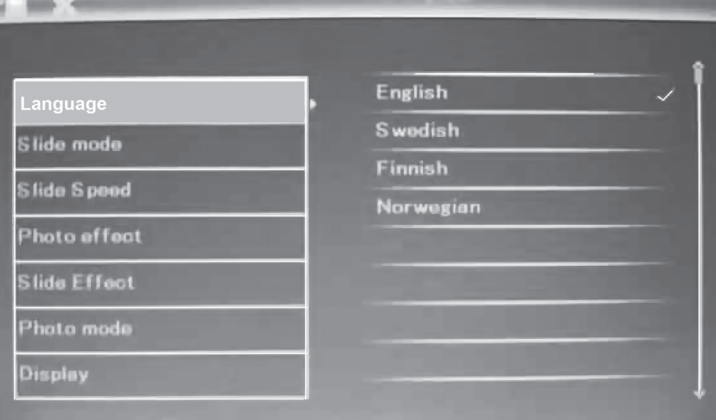

#### 6.5 Kuvien tallentaminen, kiertäminen tai suurentaminen

- 1. Valitse liitetty USB-muisti tai muistikortti.
- 2. Valitse Photo-kuvake (laitimmaisena vasemmalla) nuolipainikkeilla (4) (5).
- 3. Valitse haluamasi kuva suuntapainikkeilla (2)(4)(5)(6) ja paina [►II] nähdäksesi koko kuvan.
- 4. Paina [MENU] (7) noin kolmen sekunnin ajan.
- 5. Asetusvalinnat avautuvat. Valitse haluamasi toiminto Save Picture (tallenna kuva), Rotate (pyöritä) tai Zoom (suurenna kuvaa).
- 6. Valitse haluamasi asetukset painamalla useita kertoja [►II]-painiketta.
- 7. Valitse Save Picture ja tallenna muutokset painamalla [► II].
- 8. Palaa normaaliin kuvien katseluun painamalla [MENU].

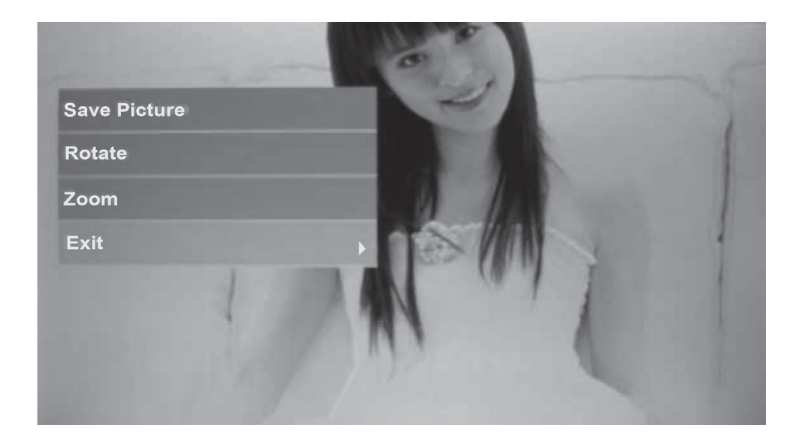

#### 6.6 Kuvien poistaminen

- 1. Merkitse liitetty muistikortti.
- 2. Merkitse File-kuvake nuolipainikkeilla (4) (5).
- 3. Valitse haluamasi tiedosto nuolipainikkeilla (2) (6).
- 4. Pidä [MENU]-painiketta (7) pohjassa noin 3 sekunnin ajan.
- 5. Asetusvalikko avautuu. Valitse toiminto: Delete (poista) tai Exit (keskeytä).
- 6. Palaa normaaliin kuvien katseluun painamalla [MENU].

## 7. Huolto ja ylläpito

Pyyhi pehmeällä, kevyesti kostutetulla liinalla. Älä käytä voimakkaita puhdistusaineita tai liuottimia.

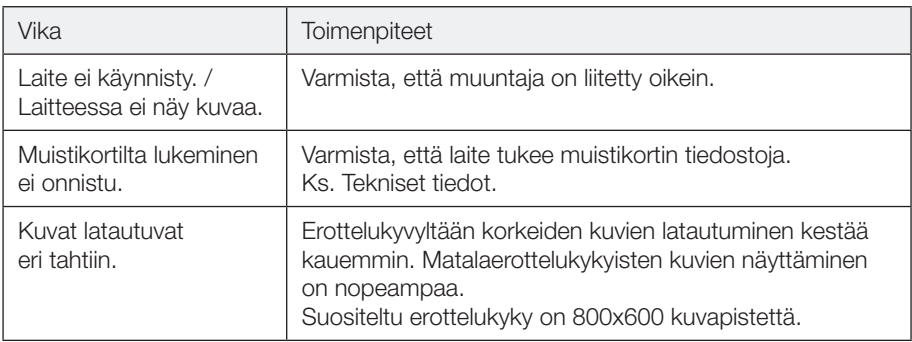

## 8. Vianhakutaulukko

## 9. Kierrätys

Kierrätä tuote asianmukaisesti, kun poistat sen käytöstä. Tarkempia kierrätysohjeita saat kuntasi jäteneuvonnasta.

## 10. Tekniset tiedot

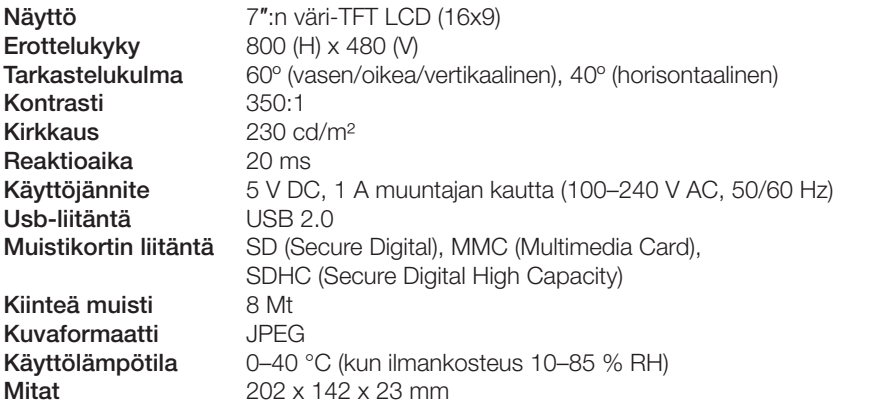

#### Sverige

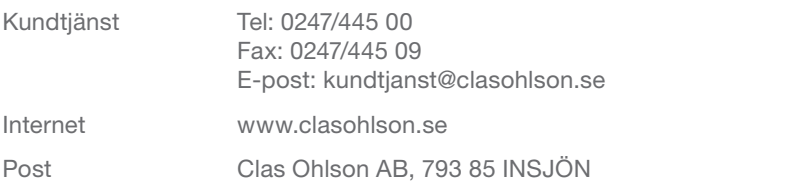

#### **Norge**

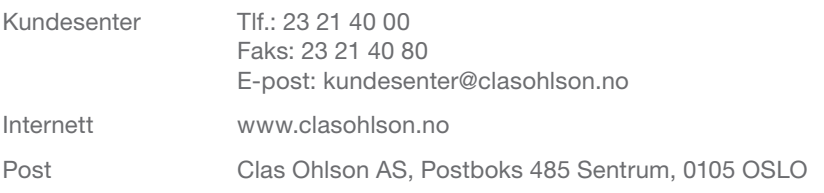

#### Suomi

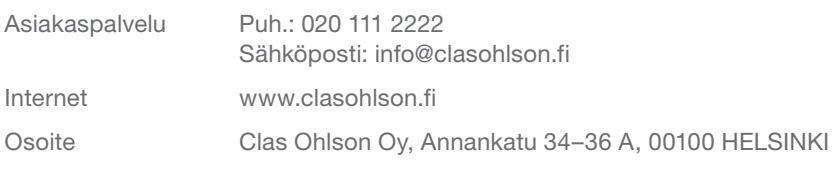

#### Great Britain

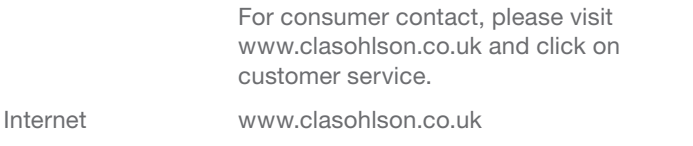

# clas ohlson